#### 2-3校友会パソコン同好会(2015年度第21回/22回) 2016.2.8 J.Katoh

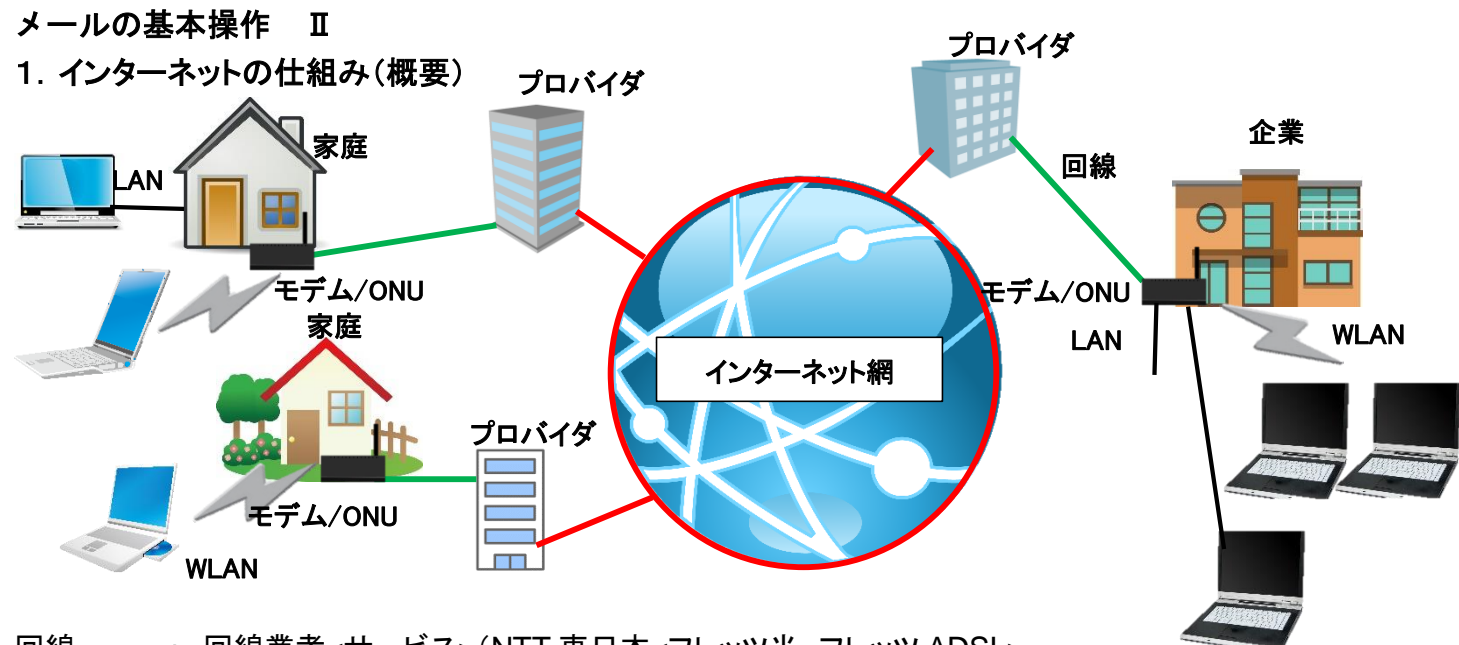

回線 -- : 回線業者<サービス>(NTT 東日本<フレッツ光、フレッツ ADSL>、 ソフトバンク BB<ソフトバンク BB、,SoftBank 光>、KDDI<au ひかり>など) プロバイダ :Yahoo!BB、ワイモバイル、OCN、SoftBank 光、@nifty、・・・など

回線業者とプロバイダ業者が別々の場合はそれぞれに料金を支払う。、

- モデム/ONU: モデム:パソコンからのデジタル信号と回線(ADSL などアナログ信号)とを変換する。 ONU:パソコンからのデジタル電気信号と回線の光信号に変換する
- LAN/WLAN: パソコンとの接続線(LAN<Local Area Network>、 WLAN<Wireless Local Area Network>無線)

2.ホームページはなぜ見えるか?(簡易図)

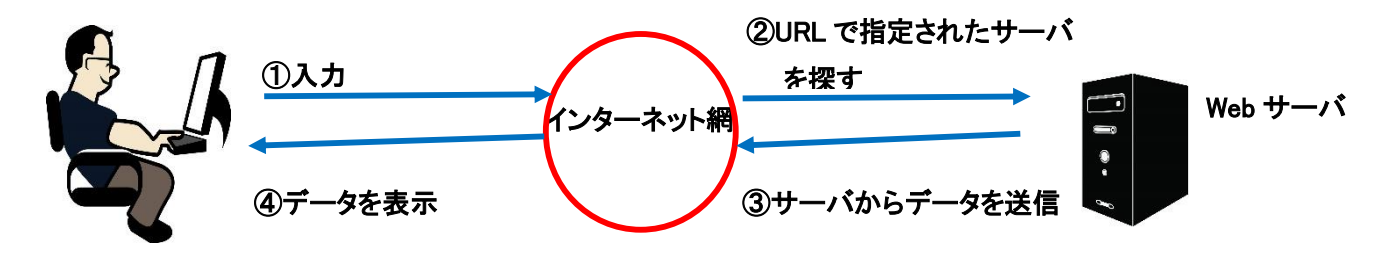

①利用者が Web ブラウザ(インターネットエクスプローラなど)に URL(ホームページのアドレス)を入力する。 (リンクをクリックでも同じ。自動的にブラウザがリンク先の URL を探す) ②URL の場所を探す

web ブラウザがインターネット上にあるたくさんの web サーバから、入力された場所を探す。 ③Web サーバに保存されているデータが、パソコンなどに送られる。

Web サーバの URL に置かれているデータ(HTML、CSS、JS、画像など)を

パソコン、スマホに送信する(読み込む)ことで、Web ブラウザ画面にデータを表示する。

(1)ドメイン

ドメイン(domain)とは、領域、範囲、などの意味で、インターネット上での住所のようなもの。 ドメインはすべてが固有の文字列。同じドメインは存在しない。

ドメインを取得する人は自由に希望のドメインを契約でるが、既に取得済みの文字列は使用不可。 ドメインの文字列とは、例えばヤフーなら、yahoo.co.jp です。

末尾も様々あり、 .com .net .biz .jp .co.jp 他多数、自由に選択可能。

(2)URL(Uniform Resource Locator)

ホームページ(web サイト)のアドレスを示す。

この URL もドメインと同じように、web 上の住所と説明されることが多いが、ドメインとは異なる。 URL は、ドメインも含んだ、http:// の最初の部分から最後の / までのこと。

例えば Yahoo のサイトは

http://www.yahoo.co.jp/ となる。

また OCN のサイトは

http://www.ocn.ne.jp/ となる。

つまり URL は、web 上にある web ページ、アップロードしてある画像、ファイルの場所まで 含んだ文字列ということになる。

#### 3.メールの送受信の仕組み(概要)

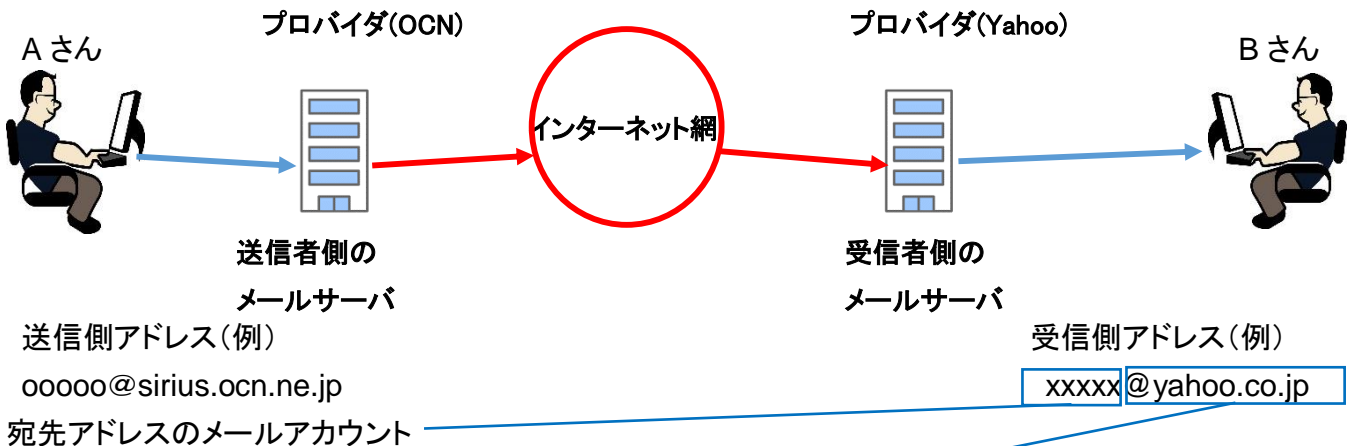

上記アドレスの@より前の部分:任意に設定し、プロバイダへ届ける。

他の人と重複した場合は、届けた段階で受領されないので空いている名称に変更する。

宛先アドレスのドメイン

上記アドレスの@以降の部分:基本的にプロバイダによって指定される。

(1)メールが届く仕組み

①送信者のパソコンからメールを送信

②送信者の契約するプロバイダ内のメールサーバ

③インターネット網

④受信側アドレスのドメインで表されるプロバイダのメールサーバ

⑤受信側メールサーバ内のメールアカウントで示される受信者の専用メモリ

⑥受信者のパソコン

(2)メールの送受信

送受信の具体的方法については、前回資料(2015年度第20回、メール利用 I)の2項(送信)、3項(受 信)、4項(返信)、5(転送)の方法 を参考のこと

# 4.送信時の宛先アドレスの設定と使い分け法

(1)アドレス帳から受信者アドレスを選択する。(既にアドレス帳にアドレスが設定されている場合) ①Windows Live メールのリボン部の「新規作成」項目の「電子メールメッセージ」をクリックする。 ②下図の「メッセージ作成」ウィンドが開く

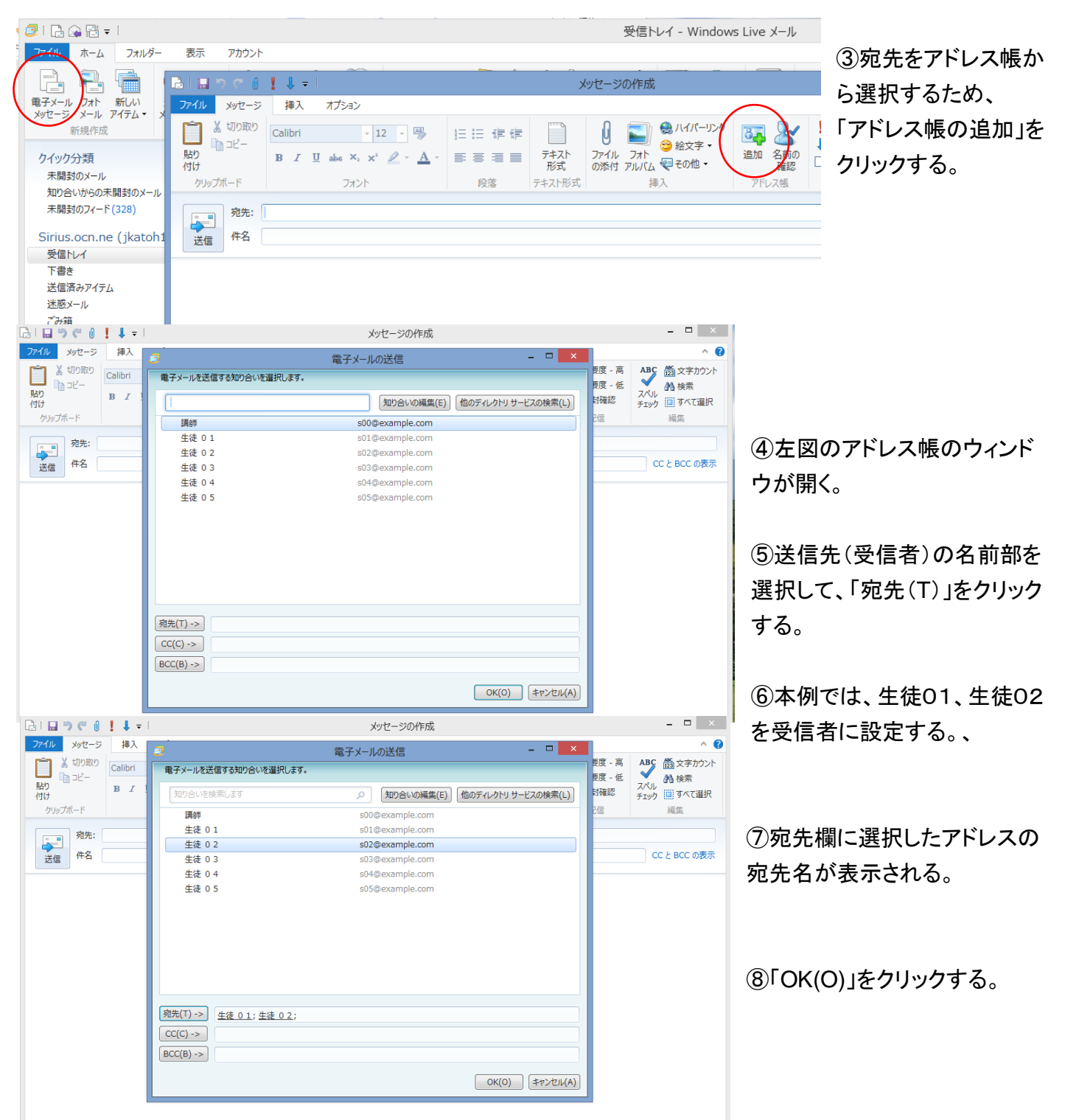

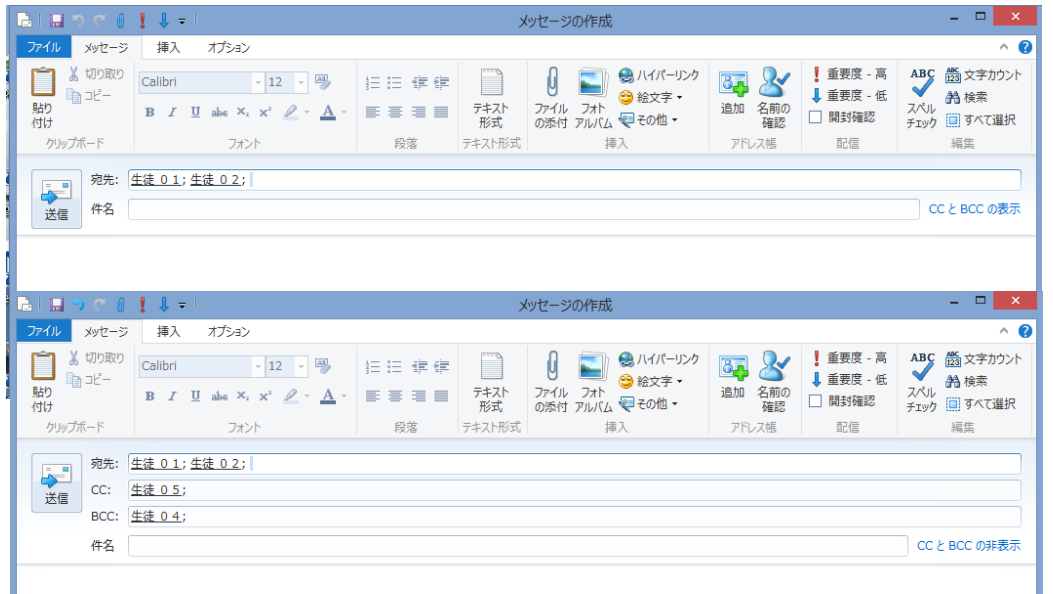

⑨「メッセージの作成」ウィ ンドウに戻り、宛先欄に 受信者名が表示される。

⑩「CC:」、「BCC:」につい ても同様に設定し、「OK」 をクリックすると、左図の 様に設定される。

⑪以降、件名、本文を入 力し送信する。

(2)宛先の使い分け(宛先 TO、CC、BCC)

「宛先(TO)」: メール本来の受取人

「CC(Carbon Copy カーボンコピー)」:

本来の受取人以外に複製を送りたい宛先のメールアドレスを示すもの。 送りたい相手のメールアドレスを一つまたは複数指定することができる。

「BCC(Blind Carbon Copy ブラインドカーボンコピー):

本来の受取人以外に複製を送りたい宛先のメールアドレスを示すもの。 送りたい相手のメールアドレスを一つまたは複数指定することができる。 アドレスは転送途中で削除され、他の受信者には送られないため、複製を 送ったことや送り先を他の受信者に知られたくない場合に使用する。

[TO:] や [CC:] に複数のアドレスを指定すると、他のアドレスも丸見えになってしまうため、プライバシーを 害する場合もあり、要注意。

 [TO:] を空白 (もしくは送信者自身のアドレス) にして、 [BCC:] に複数のアドレスを入力すれば、 受け取った人には他の人のアドレスは一切見えないので、プライバシー保護には有効。

受信者同志は第3者の場合(例えばメールマガジン)などでは、[BCC:] を使ったて送られるものもある。

### 5.メールで写真や書類を添付してやり取りをする方法

(1)メール作成画面(前回資料 P4 の3項)で添付資料を選択する。

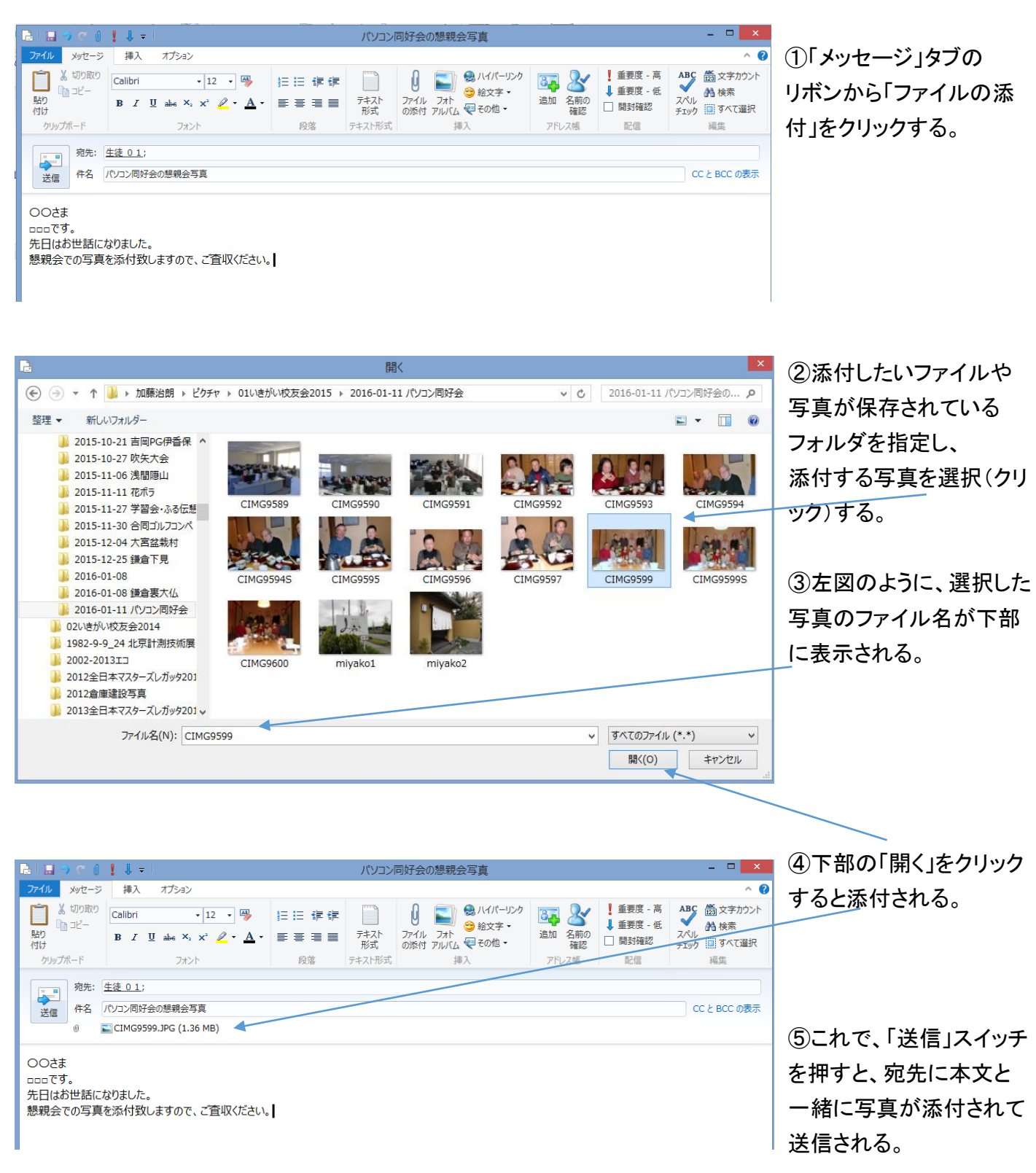

# (2)添付のあるメールの受信

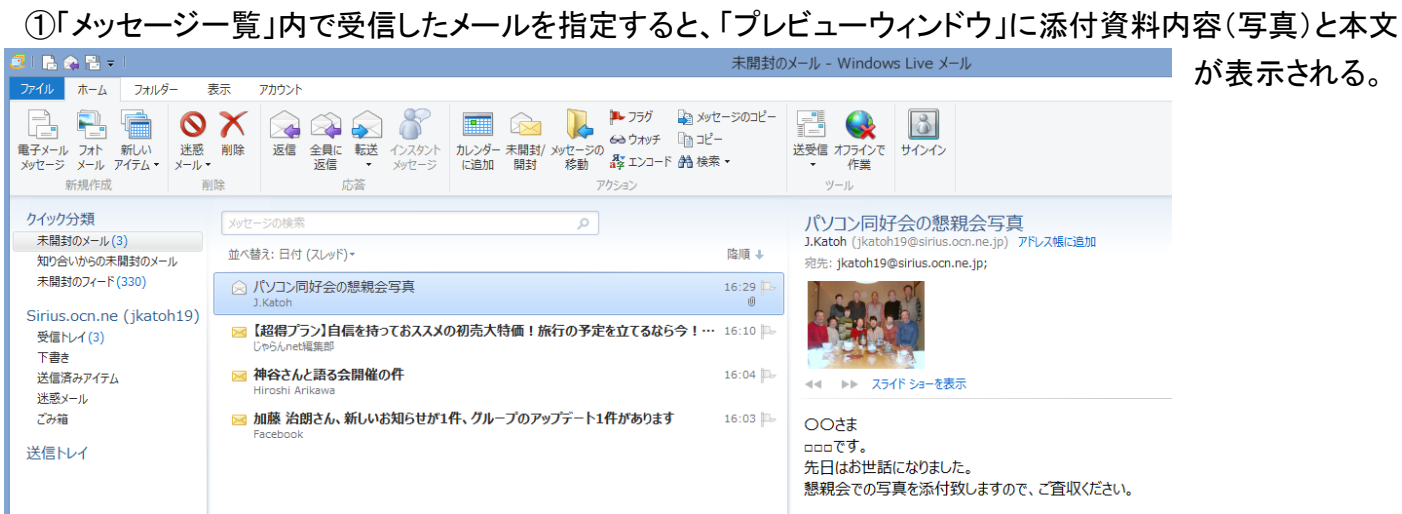

添付が文書の場合はアイコン(ワード、エクセル)で表示される。

## (3)添付ファイルの保存

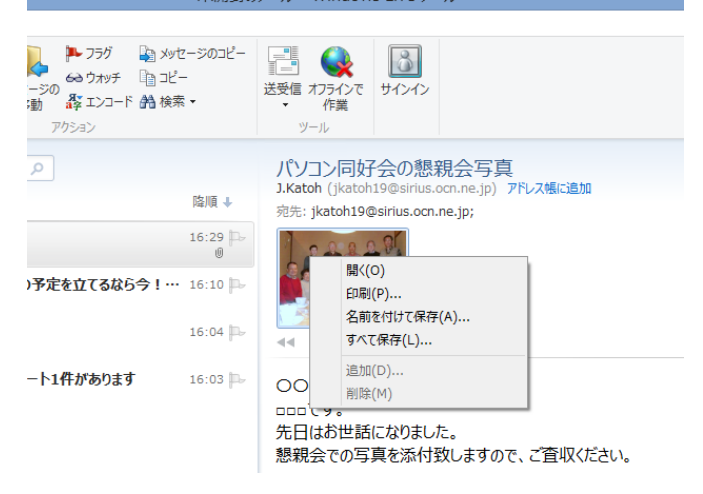

①添付資料のアイコン(この例では写真)を右クリック する。

②左図のウィンドウが開くので、「名前を付けて保存」を クリックし、保存するフォルダを指定して、「保存」する。